# Online Summer TDP Program Registration System Parent Portal Instructions https://summertdpreg.d214.org/

Before proceeding with the Online TDP Program Registration, please note that only Visa, MasterCard, and Discover are accepted online payment options. Registration made with payment of cash, check or money order may be made at the school.

## Login Screen:

|               | U.S. Department of Education   Blue Ribbon Scient TDP Registration - Parent Login |   |
|---------------|-----------------------------------------------------------------------------------|---|
|               | istrict 214 - TDP Program Registration - 202                                      |   |
| School        | Select the School                                                                 | , |
| Date of Birth | MM/DD/YYYY                                                                        |   |
| Phone Number  | Ex. 8477187600                                                                    |   |
|               | Login to TDP Program                                                              |   |
|               |                                                                                   |   |

Enter Student ID if currently a District 214 student or will be a student in the fall. PLEASE NOTE: **ONLY D214 STUDENTS MAY REGISTER FOR TDP PROGRAMS** 

Click on drop down arrow and select school student currently attends or will attend in the fall.

Enter Date of Birth in following format: mm/dd/yyyy

Enter Phone Number school currently has on record as main number/Household number. Enter number with no punctuation. (Ex. 8477187600)

After all information is entered, click on Login to TDP Program

A login error may occur if a Student ID, School, Birth Date or Phone Number is entered incorrectly.

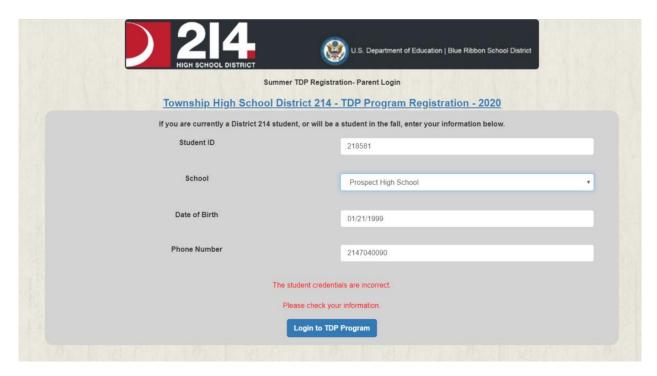

# **Demographic Information:**

After a successful login parents will be taken to a page which would display the information from infinite campus. Parents will only have the opportunity to add emergency contact information for summer TDP Program purposes only. Emergency contact name and at least one of Home or Work or Cell phone number is required to proceed to registration of programs. Changes do not update Infinite Campus.

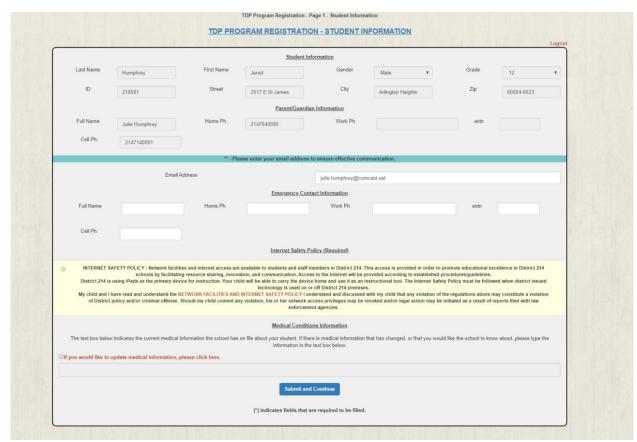

If a required field is not entered, a red indicator appears next to the field that must be filled in.

The Parents are required to Read and Accept the Internet Safety Policy before proceeding to select the programs.

Click on Submit and Continue. If the screen fails to advance to the one pictured below, look for a red asterisk indicating a required field that needs to be filled.

If student has already been registered for a TDP Program, previous demographic screen will not appear. System will automatically advance to program registration screen below.

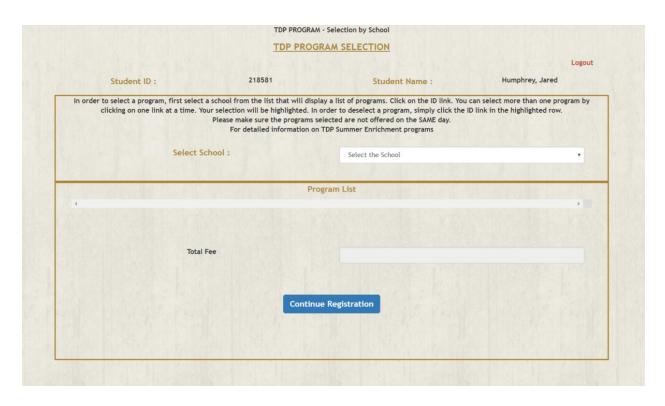

Parents/Students can read about the TDP programs in detail by clicking on the "Please click here" link. It will open the TDP Brochure.

#### **TDP Program Selection:**

Select the school that hosts the camp the student wishes to attend. Scroll down the list to find the camp.

To select a program, click on the program # in the first column. The row is highlighted in yellow when selected and the total fee is calculated to indicate the program has been selected.

Note: To deselect a program, simply click on the program number again.

Choose all programs desired and click on Continue when program selection has been completed.

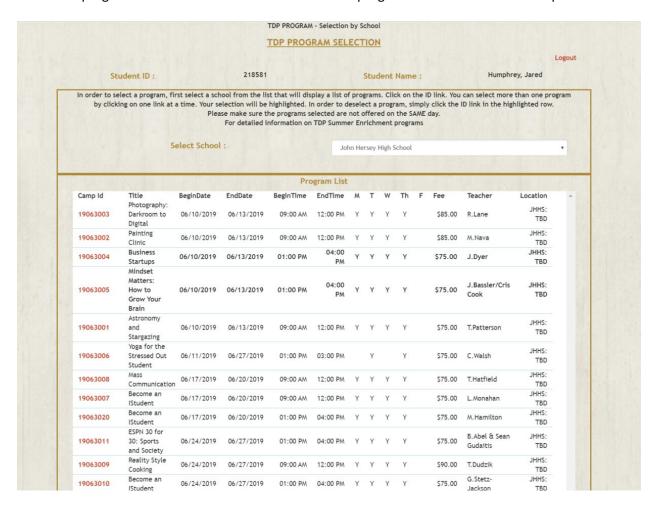

In order to select a program, first select a school from the list that will display a list of programs. Click on the ID link. You can select more than one program by clicking on one link at a time. Your selection will be highlighted. In order to deselect a program, simply click the ID link in the highlighted row.

Please make sure the programs selected are not offered on the same day.

For detailed information on TDP Summer Enrichment programs please click here

### Select School : John Hersey High School ▼ Program List

| Select          | Title                                        | BeginDate  | EndDate    | BeginTime | EndTime  | М | T | W | Th | F Fee   | Teacher         | Location     |
|-----------------|----------------------------------------------|------------|------------|-----------|----------|---|---|---|----|---------|-----------------|--------------|
| <u>17063001</u> | Introduction<br>to<br>Engineering:<br>Part 1 | 06/12/2017 | 06/15/2017 | 09:00 AM  | 12:00 PM | Υ | Υ | Υ | Υ  | \$85.00 | R.Hyde          | JHHS:<br>TBD |
| 17063002        | Jewelry &<br>Metals                          | 06/12/2017 | 06/15/2017 | 09:00 AM  | 12:00 PM | γ | Υ | Υ | γ  | \$90.00 | 5.Renner        | JHHS:<br>TBD |
| 17063003        | Multimedia<br>Journalism                     | 06/12/2017 | 06/15/2017 | 09:00 AM  | 12:00 PM | Υ | Υ | Υ | Υ  | \$75.00 | T.Hatfield      | JHHS:<br>TBD |
| 17063004        | Photography:<br>Dark Room to<br>Digital      | 06/12/2017 | 06/15/2017 | 09:00 AM  | 12:00 PM | Υ | Υ | Υ | Υ  | \$85.00 | R.Lane          | JHHS:<br>TBD |
| 17063016        | Micro<br>Internship (1<br>Week Long)         | 06/12/2017 | 07/27/2017 | 09:00 AM  | 04:00 PM | Υ | Υ | Υ | Υ  | \$75.00 | K.Paul          | JHHS:<br>TBD |
| 17063005        | Basic<br>Automotive<br>Care                  | 06/19/2017 | 06/22/2017 | 09:00 AM  | 12:00 PM | Υ | Υ | Y | Υ  | \$75.00 | J.Van<br>Bladel | JHHS:<br>TBD |
| <u>17063006</u> | Introduction<br>to<br>Engineering:<br>Part 2 | 06/19/2017 | 06/22/2017 | 09:00 AM  | 12:00 PM | Υ | Υ | Υ | Υ  | \$85.00 | R.Hyde          | JHH5:<br>TBD |
| 17063007        | The<br>Windowless<br>and Doorless            | 06/26/2017 | 06/29/2017 | 09:00 AM  | 12:00 PM | Υ | Υ | Υ | Υ  | \$75.00 | J.Figliulo      | JHHS:<br>TRD |

Total Fee

\$75.00

Continue

Parents have the option to select multiple programs belonging to same school at the same time. However if they do select programs being conducted at the same day and time, a message will be displayed and they will not be able to continue to the payment page.

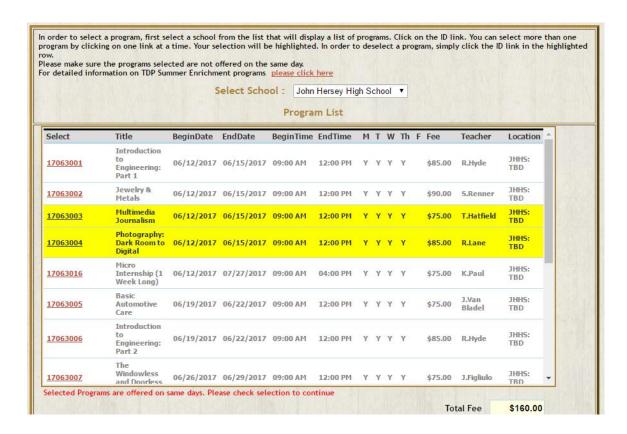

If the students have already have registered and try to register for same program

They will get the following message on the screen and wont be able to proceed for payment

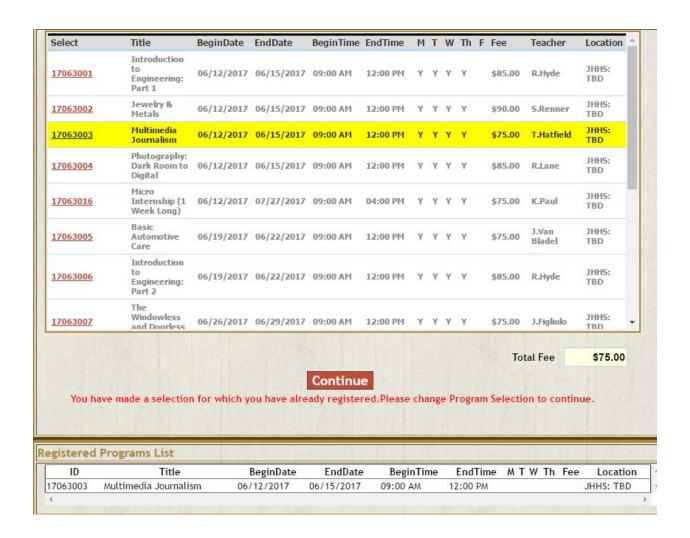

If the students have already registered for a program and try to register for a new program and this new program has same starting time and date

They will get the following message on the screen and wont be able to proceed for payment

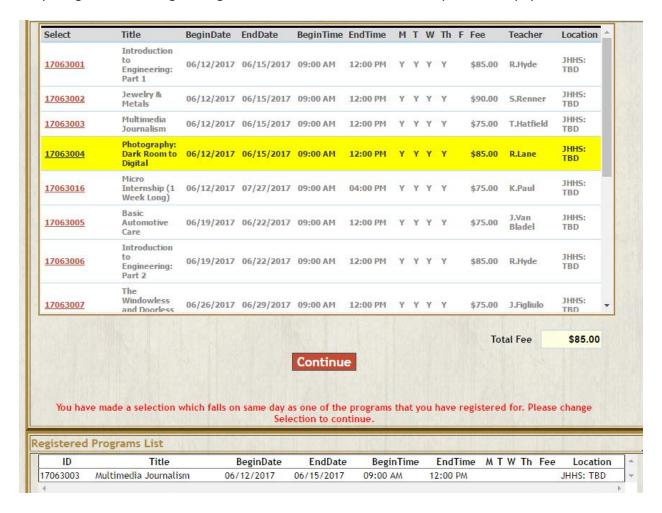

#### **Camp Payment Screen:**

Please read first section. The Permission To Participate and Non-Credit course consent must be checked off by the parents or guardians. Registration cannot be finalized without completion of these required sections.

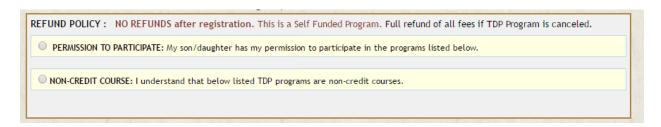

Make any necessary changes to selected program by clicking on the 'here' link.

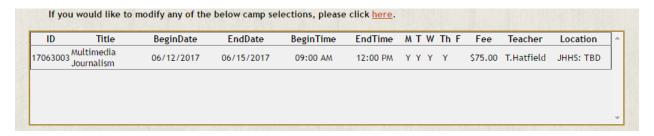

Enter an email address to receive an electronic receipt.

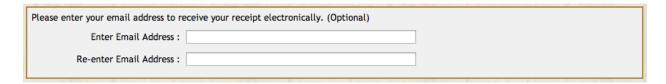

The email addresses must match and be valid email address to be able to complete the registration

| Please enter your email address to receive your receipt electronically. (Option | nal)       |
|---------------------------------------------------------------------------------|------------|
| Enter Email Address: @gmail.com                                                 |            |
| Re-enter Email Address : @gmail.com                                             | ) <b>·</b> |
| **Email IDs do not match                                                        |            |

Choose Payment Type: Visa, MasterCard, or Discover

Complete the rest of the information. Please note examples of formatting required.

Press Submit when completed.

| 2.3.                               |                  | 5        |      |   |                          |  |  |  |
|------------------------------------|------------------|----------|------|---|--------------------------|--|--|--|
| Total Amount                       |                  |          |      |   | VISA MasterCard DISCOVER |  |  |  |
| Payment Type:                      | Visa             |          | •    |   | NOVA:                    |  |  |  |
|                                    |                  |          |      |   |                          |  |  |  |
| Name as it appears on the card:    |                  |          |      |   |                          |  |  |  |
|                                    | 1234567890123456 |          |      |   | Ex:1234567890123456      |  |  |  |
| Expiration Month/Year:             |                  |          |      | • |                          |  |  |  |
| Billing address Street #:          | 2121             | Ex:12.   | 34   |   |                          |  |  |  |
| Street Name:                       | S Goeb           | bert Roa | d    |   | Ex: N Main St            |  |  |  |
| Zip / Postal Code:                 | 60005            | "Ex: 6   | 5456 |   |                          |  |  |  |
| Credit Card Identification Digits: | 362              |          |      |   |                          |  |  |  |

After successfully paying for the registration, the screen below will appear confirming that "Your registration was successful."

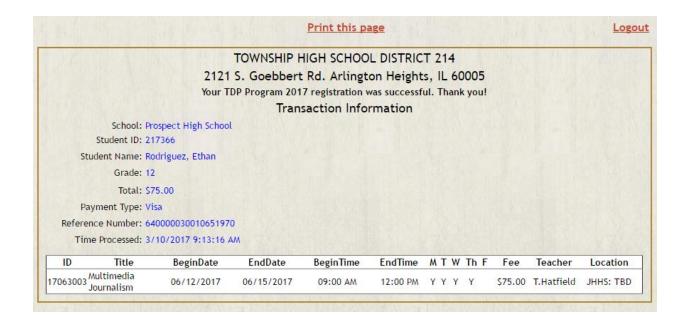

At this point, you may either click where indicated to **print this page** for your records or **logout** if you do not desire a printed receipt.

If you choose to print a receipt, Print dialog box will appear. Choose to Print this page.

If you need technical assistance, please contact the Help Desk at (847) 718-7676.

If you have a question regarding the demographic information, please contact your student's school.